# Advanced Reporting

USER GUIDE

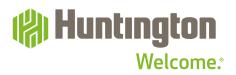

# Contents

|            | Welcome                                              | 3  |
|------------|------------------------------------------------------|----|
| SECTION 1: | <b>GETTING STARTED</b><br>Opening Advanced Reporting | 5  |
|            | opening Advanced Reporting                           | 5  |
| SECTION 2: | THE DASHBOARD                                        | _  |
|            | Widgets                                              | 7  |
|            | Personalizing the Dashboard                          | 8  |
| SECTION 3: | CLIENT ADMINISTRATION                                |    |
|            | Add a User                                           | 10 |
|            | Modify a User or Add a Role to a User                | 11 |
|            | Approve a User                                       | 17 |
|            | Create a New Role                                    | 19 |
|            | Role Maintenance                                     | 21 |
|            | Approve a New Role                                   | 24 |
|            | Audit Information                                    | 27 |
| SECTION 4: | BALANCE AND TRANSACTION ACCOUNT SUMMARY              |    |
|            | Previous/Current Day Tabs                            | 30 |
|            | Cash Position Tab                                    | 37 |
|            | Account Groups Tab                                   | 39 |
|            | Custom Reporting Tab                                 | 41 |
|            | Transaction Search Tab                               | 45 |
| SECTION 5: | REPORT MANAGEMENT WIDGET REPORTS                     |    |
|            | Using List Views for Reporting                       | 48 |
|            | Viewing Reports                                      | 53 |
|            | Filtering Reports                                    | 54 |
|            | Exporting and Printing Reports                       | 57 |
| SECTION 6: | ALERTS                                               |    |
| SECTION 0: | Balance and Transaction Alerts                       | 59 |
|            |                                                      |    |
| SECTION 7: | APPENDIX                                             | 60 |
|            | Appendix A: Field Definitions                        | 63 |
|            | Appendix B: Report Contents                          | 64 |
|            | Appendix C: Alert Definitions                        | 65 |
| SECTION 8: | SUPPORT                                              |    |
|            | Customer Service                                     | 67 |
|            | e-Learning                                           | 67 |

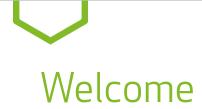

## Welcome to the Advanced Reporting User Guide

Advanced Reporting is a new resource in Business Online that gives you access to features like balance and transaction alerts, incoming and outgoing payment alerts, expanded export formats, a dashboard view of accounts and custom transaction views, as well as a number of helpful account reports.

If you have questions or need additional assistance call 800-480-4862, weekdays, 7:30 am to 6:00 pm ET or email tmcs.customer.service@huntington.com.

#### **HIGHLIGHTS OF ADVANCED REPORTING:**

#### **FLEXIBLE DESIGN**

Payment Center gives you multiple ways to accomplish routine tasks thanks to simple, intuitive navigation.

#### FOCUSED SEARCH CAPABILITIES

Perform a detailed search for a single transaction, or use filter functionality to search through various transaction types, date ranges, and various other data to find what you need.

#### **VERSATILE REPORTING**

You can meet most reporting needs by using various List View widgets that can be filtered and customized to include your reporting criteria. A menu of standard report formats is available to meet your basic reporting needs efficiently. You also have flexibility in filtering and exporting data into multiple formats such as Excel, CSV, PDF, Word, and more for analysis and presentation.

#### **BALANCE AND TRANSACTION ALERTS**

Alerts keep you connected with balance and transaction information. Build Alerts around incoming Wires for certain dollar amounts, or be notified when your account balance is too high or too low, just to name a few.

#### **ROLE-BASED ENTITLEMENTS**

You can define a group of specific entitlements as a Role, and apply that Role to multiple Users. When you change a Role definition, it applies to each User in that Role.

SECTION 1

# Getting Started

# Opening Advanced Reporting

- **1.** Visit **huntington.com**.
- 2. Select **Commercial** in the Online Services section:
- **3.** Enter your Company ID, User ID, Password, then click **Log In**.

| Personal & Business    | Commercial Other |
|------------------------|------------------|
| Log into Business Onli | ne               |
| Company ID             |                  |
|                        |                  |
| UserID                 |                  |
|                        |                  |
| - Password             |                  |
|                        |                  |
|                        |                  |
| 🔒 Log In               | Forgot Password? |
|                        |                  |

**4.** The following login screen will appear:

| n Verification                                                       | Support Cente                                                        |
|----------------------------------------------------------------------|----------------------------------------------------------------------|
| Enter the number shown on your authenticator app and click Continue, | Contact Us                                                           |
|                                                                      |                                                                      |
|                                                                      | Enter the number shown on your authenticator app and click Continue. |

- 5. Enter your Token Number and click **Continue**.
- 6. Select Accounts from the main menu, then select Advanced Reporting from the sub-menu.

| (%) Hur | ntington<br>Welcome: |                                                |                        | Messages 🔻    | Support 🔻  | Administration 🔻 | Help | Log Out |
|---------|----------------------|------------------------------------------------|------------------------|---------------|------------|------------------|------|---------|
| HOME    | ACCOUNTS -           | REPORTS 🔺                                      | PAYMENTS & TRANSFERS - | RECEIVABLES - | ACCOUNT SI | ERVICES -        |      |         |
|         |                      | REPORTS<br>Information Repo<br>Advanced Report | 5                      |               |            |                  |      |         |

SECTION 2

The Dashboard

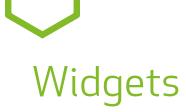

When you log in to Advanced Reporting, you land on the dashboard, the home page of Payment Center. This is the central control panel for launching activities that you perform on a regular basis. It can be personalized to help you work more efficiently.

If your browser zoom settings are at 98% or higher, you will see the main menu navigation on the left-hand side of the screen. If not, the main menu options will be across the top of the screen.

A group of widgets can be placed on the Dashboard that allow you to quickly access the Advanced Reporting functions that you use the most. Some widgets are available when you first log on. You can personalize your Dashboard by adding or removing widgets.

| 🛞 Hunting              | gton                                       |      |                            | Demo User<br>Last Login: |
|------------------------|--------------------------------------------|------|----------------------------|--------------------------|
| <b>↑</b><br>Dashboard  | Dashboard                                  |      | Add Widget                 | ~                        |
| Payment<br>Center      | My Notifications                           | *    | Reports Management 2       | *                        |
| E<br>Advanced          | • Files were recently imported.            | View |                            | 0                        |
| Reporting              | 0 Recurring Payments recently failed.      | View | Filter Select fields -     |                          |
| [††]<br>Administration | 0 New users need your review and approval. | View | Acti Report Name           | Filter N Sh 🚓 F          |
|                        | 0 Rejected payments need your review.      | View | View Company Details       | A                        |
| Alerts                 | <b>Payments</b> await your approval.       | View | View ACH Company Report    | Р                        |
|                        |                                            |      | View Exchange Rates        | Р                        |
|                        |                                            |      | View Account Statement     | lr                       |
|                        |                                            |      | View User Permissions      | A<br>>                   |
|                        |                                            |      | Viewing 1-10 of 11 records | < Page 1 • of 2 >        |

My Notifications Widget:

**2** Reports Management Widget:

A list of notifications based upon the services available A list of predefined reports available

 $\checkmark$ Scroll down the page to view additional widgets $\checkmark$ 

| Account Summary        | 3                  |               |                |                 |                |        |                     |                |
|------------------------|--------------------|---------------|----------------|-----------------|----------------|--------|---------------------|----------------|
| Previous Day           | Current Day        | Cash Position | Account Groups | Transaction Sea | ırch           |        |                     |                |
|                        |                    |               |                |                 |                | Refre  | sh Balarces         |                |
| Payments List          | 4                  |               |                |                 |                |        |                     | ;              |
| Nax display of info: 9 | ) days (j)         |               |                |                 |                |        |                     | Show Tota      |
| Select fields          | nt 🕀 Quick Entry ( | ⊕ File Import |                |                 |                |        | <b>8</b> ⊑ <b>0</b> | All Payments - |
| All Action             | 15                 | From Account  | Beneficiary    | Amount          | Effective Date | Status | PaymentType         | Credit         |

Account Summary Widget:
Payments List Widget:

7

Advanced Reporting workspace for balances and transactions A list to manage Payments

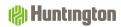

# Personalizing the Dashboard

The Dashboard can be customized to your specific preferences to best suit your daily needs and tasks so you may remain productive and efficient.

When you first log in to Payment Center, you will see pre-installed widgets. To add, resize, remove, or rearrange the widgets, follow these steps:

1. To add a widget, click Add Widget at the top-right of the Dashboard

| Add Widget                                        |
|---------------------------------------------------|
| ACH Return/NOC                                    |
| Account Summary                                   |
| Alerts List                                       |
| Audit Information                                 |
| Beneficiary Address Book                          |
| Confidential Import Settings                      |
| Downloads                                         |
| File Import History                               |
| Import Maps                                       |
| My Notifications                                  |
| Payment and Template Background Processing Status |
| Payments List                                     |
| Recurring Payment Exceptions                      |
| Reports Management                                |
| Role Maintenance                                  |
| Templates List                                    |
| User Maintenance                                  |

- **2.** A list will open with all the available widgets. Select a widget by clicking on it, and the system will add the selected widget at the bottom of the screen in full size. To view the added widget, scroll down the page to the bottom. Note: depending on your Role and the services set up for your organization, you might not see all of the options shown above.
- **3. To remove or resize a widget**, select the gear icon 🔅 on the right-hand side of the screen, then select **Remove** or **Resize** from the list. **Resize** will either make the widget full-size or half-size depending upon the size the widget was prior to resizing.

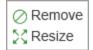

**4. To rearrange the widgets**, use a simple drag-and drop-technique. Hover over the title of the widget to move, and when the cursor changes from an arrow to a cross, click and then drag the widget up or down the page to the desired position.

SECTION 3

Client Administration

# Add a User

If you are a primary User with access to Administration (an Admin), you will be able to create, modify, and delete Users and Roles.

To assign permissions for your Users, you will need to establish Roles. (Each Role is a set of permissions that can be assigned to one or more Users, which will make the permissioning process much easier to define and maintain). **Note: If no Roles exist, you must create a new Role before setting up a new User. To establish new Roles, see page 19.** 

#### **CREATE A NEW USER**

- **1.** Admins must first add new Users via Business Online. This can be done by an Admin within the Administration Tab of Business Online.
- **2.** While adding the User, entitle them to use Advanced Reporting on the **User Service Permissions** screen. This creates a new set of options within Advanced Reporting to modify Roles and permissions.
- **3.** Click **Save** at the bottom of the screen after adding your User and making entitlements. For additional help adding Users in Business Online, see the Administration tab in the Help link in Business Online.

# Modify a User or Add a Role to a User

To make changes to a User's information or permissions, follow these steps:

- **1.** In Payment Center, select **Administration**, then **User Maintenance** from the main menu.
- **2.** The following screen appears:

| 🕲 Hunting             | ton           |                  |                |                        |                      |          |            |            | Demo User<br>Last Login: |          |
|-----------------------|---------------|------------------|----------------|------------------------|----------------------|----------|------------|------------|--------------------------|----------|
| ft<br>Dashboard       | Administrat   | lion             |                |                        |                      |          |            | Add Widget |                          | ~        |
| Payment<br>Center     | User Mainte   | enance           |                |                        |                      |          |            |            | <del>8</del> C O         | ÷        |
| Advanced<br>Reporting | Filter        | rt fields        | •              |                        |                      |          |            |            |                          | Users v  |
| Administration        |               | Actions          | User ID        | User Name              | Status               | Disabled | Active     | Last Login | Last Approved Date       | *        |
| Alerts                |               | View 👻<br>View 👻 | TEST1<br>USER1 | Demo User<br>User Demo | Approved<br>Approved | No       | Yes<br>Yes |            |                          |          |
|                       | Viewing 1-2 o | f 2 records      |                |                        |                      |          |            | Display 10 | ▼ per page < Page 1      | ▼ of 1 > |
|                       | Approve       | View •<br>View M | USI            | ER1                    |                      |          |            |            |                          |          |

- **3.** Choose **Modify** from the **Actions** drop-down list.
- **4.** The following screen appears:

| (%) Huntır            | igton                    |                                         | Demo User<br>Last Login:       |
|-----------------------|--------------------------|-----------------------------------------|--------------------------------|
| <b>∱</b><br>Dashboard | ← User Maintenance       |                                         |                                |
| Payment<br>Center     | User Detail Assign Roles |                                         |                                |
| Advanced<br>Reporting | User Information         |                                         |                                |
| TH                    | User information         |                                         |                                |
| Administration        | * User ID                | Email                                   |                                |
|                       | TEST1                    | demo.user@huntington.com                |                                |
| Alerts                | User Name<br>Demo User   | ★ Locale<br>English (United States) × * | * Time Zone America/New_York v |
|                       | * BOL Company ID         |                                         |                                |
|                       | 1                        |                                         |                                |

**5.** To Change or Add an Existing Role to a User, select the **Assign Roles** tab.

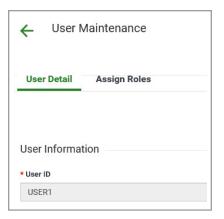

**6.** The following screen appears allowing you to change the User's Roles. (Note that this User is currently assigned as an Admin.)

| 😣 Huntır                   | Huntington                                                                                                    |                |  |  |  |
|----------------------------|----------------------------------------------------------------------------------------------------|----------------|--|--|--|
| <b>f</b><br>Desiloard      | ← User Maintenance                                                                                                    |                |  |  |  |
| Payment<br>Center          | User Detail Assign Roles                                                                                                    |                |  |  |  |
| E<br>Advanced<br>Reporting | Assign roles by selecting roles from the list below or copying roles from an existing user.<br>Copy Roles From an Existing User |                |  |  |  |
| E Administration           | *                                                                                                    |                |  |  |  |
|                            | Available items Q                                                                                                    | Selected items |  |  |  |
| Aleta                      | Payment Enterer and Approver                                                                                                    | H C AdminRole  |  |  |  |
|                            | E D Payment Enteror                                                                                                    |                |  |  |  |
|                            | II C ReportingRole                                                                                                    |                |  |  |  |

#### $\Psi$ Scroll down the page to assign or change a Role $\Psi$

|                       | Copy Roles From an Existing User    |                    |
|-----------------------|-------------------------------------|--------------------|
| <b>↑</b><br>Dashboard |                                     |                    |
| Payment               | Available items Q                   | Selected items     |
| Center                | II         AdminRole                |                    |
| Advanced<br>Reporting | Image: Payment Enterer and Approver |                    |
| [†]<br>Administration | Payment Enterer                     |                    |
| Alerts                | II C ReportingRole                  |                    |
|                       |                                     |                    |
|                       |                                     |                    |
|                       |                                     |                    |
|                       | -> Move all items                   | X Remove all items |
|                       | Update Cancel                       |                    |

7. A new User will not have a Role assigned as in the above screen shot. Any Roles appearing in the **Selected items** column are Roles that are currently assigned. Below, the **AdminRole** is assigned to the User.

| <b>A</b>       | Copy Roles From an Existing User |                    |  |  |  |  |
|----------------|----------------------------------|--------------------|--|--|--|--|
| Dashboard      | v                                |                    |  |  |  |  |
| businbourd     |                                  |                    |  |  |  |  |
|                | Available items Q                | Selected items     |  |  |  |  |
| Payment        |                                  |                    |  |  |  |  |
| Center         |                                  |                    |  |  |  |  |
|                | Payment Enterer and Approver     | 🔢 🗌 AdminRole      |  |  |  |  |
| B              |                                  |                    |  |  |  |  |
| Advanced       |                                  |                    |  |  |  |  |
| Reporting      | Payment Enterer                  |                    |  |  |  |  |
| TH             |                                  |                    |  |  |  |  |
|                | ReportingRole                    |                    |  |  |  |  |
| Administration |                                  |                    |  |  |  |  |
|                |                                  |                    |  |  |  |  |
| Alerts         |                                  |                    |  |  |  |  |
| Alerts         |                                  |                    |  |  |  |  |
|                |                                  |                    |  |  |  |  |
|                |                                  |                    |  |  |  |  |
|                |                                  |                    |  |  |  |  |
|                |                                  |                    |  |  |  |  |
|                |                                  |                    |  |  |  |  |
|                |                                  |                    |  |  |  |  |
|                | ⊖ Move all items                 | X Remove all items |  |  |  |  |
|                | Update Cancel                    |                    |  |  |  |  |

This screen can be used to:

- Copy Roles From an Existing User
- Add an Existing Role
- Change the User's Role

8. On this screen you can **Copy Roles From an Existing User** by using the drop-down box and selecting a User that has the proper Role(s). This can be done even if the User already has a Role assigned. Each User can have multiple Roles.

| ft                    | Copy Roles From an Existing User |                    |  |
|-----------------------|----------------------------------|--------------------|--|
| Deshboard             | *<br>Available items Q           | Selected items     |  |
|                       | Avanable memo Q                  |                    |  |
| Payment<br>Center     | Payment Enterer and Approver     | II 🗆 AdminRole     |  |
| Advanced<br>Reporting | II D Payment Enterer             |                    |  |
| E .<br>Idministration | II D ReportingRole               |                    |  |
| Alerta                |                                  |                    |  |
|                       |                                  |                    |  |
|                       |                                  |                    |  |
|                       | 🕞 Move all items                 | × Remove all items |  |
|                       | Update Cancel                    |                    |  |

**9.** Select the User to copy from the drop-down list which will place that User's Role(s) into the **Selected Items** column.

| ÷                     | Copy Roles From an Existing User |                              |
|-----------------------|----------------------------------|------------------------------|
| Dashboard             | USER1 *                          |                              |
|                       | Available items Q                | Selected items               |
| Payment<br>Center     |                                  |                              |
| Ē                     | E C ReportingRole                | H AdminRole                  |
| Advanced<br>Reporting |                                  | Payment Enterer and Approver |
| []]<br>Administration |                                  | Payment Enterer              |
|                       |                                  |                              |
| Alerts                |                                  |                              |
|                       |                                  |                              |
|                       |                                  |                              |
|                       |                                  |                              |
|                       |                                  |                              |
|                       | ⊖ Move all items                 | X Remove all items           |
|                       | Update Cancel                    |                              |

**10.** Click **Update** to save all User modifications.

### Huntington

**11.** The **User Maintenance** screen will appear with a confirmation.

| 🛞 Huntır                           | (%) Huntington    |                                                                                                    |                  |                        |                    |                |               |  |  |
|------------------------------------|-------------------|----------------------------------------------------------------------------------------------------|------------------|------------------------|--------------------|----------------|---------------|--|--|
| <b>त</b><br>Dashboard              | Administration    |                                                                                                    |                  |                        |                    |                |               |  |  |
| Payment User Maintenance           |                   |                                                                                                    |                  |                        |                    |                |               |  |  |
| Reporting<br>[j]<br>Administration | The<br>Cor<br>Use | ✓User Submitted<br>The information for TEST1 has been saved,<br>Company 1<br>User ID TEST1<br>User Name Demo User |                  |                        |                    |                |               |  |  |
| Alerts                             | Filter            | ot fields                                                                                                    | •                |                        |                    |                |               |  |  |
|                                    |                   | Actions<br>View 👻                                                                                                 | User ID<br>TEST1 | User Name<br>Demo User | Status<br>Modified | Disabled<br>No | Active<br>Yes |  |  |

- **12.** In the screen shot above, notice the User is in a Modified status. To approve the User, see the **Approve a User** section in this guide on page 17.
- **13.** To change or add a User's Role, click the check boxes in front of the Roles and the buttons on the bottom of the screen.

**Add a Role** by selecting the check box next to the Role under the **Available Items** column and select the **Move all items** button. You can also drag and drop the Role in the desired column.

**Remove a Role** by selecting the check box next to the Role under the **Selected Items** column and select **Remove all items**.

**14.** Once the **Selected Items** column contains the desired Role(s), click **Update** to save all User modifications.

| ÷                          | Copy Roles From an Existing User      |                    |
|----------------------------|---------------------------------------|--------------------|
| <b>∏</b><br>Dashboard      | · · · · · · · · · · · · · · · · · · · |                    |
|                            | Available items Q                     | Selected items     |
| Payment<br>Center          | Payment Enterer and Approver          | H 🗆 AdminRole      |
| E<br>Advanced<br>Reporting | Payment Enterer                       |                    |
| []]<br>Administration      | E ReportingRole                       |                    |
| Alerts                     |                                       |                    |
|                            |                                       |                    |
|                            |                                       |                    |
|                            | ⇒ Move all items                      | X Remove all items |
|                            | Update Cancel                         |                    |

**15.** The **User Maintenance** screen will appear with a confirmation.

| (%) Huntington                     |                        |                                                                                                    |              |           |          |          |        |  |  |
|------------------------------------|------------------------|----------------------------------------------------------------------------------------------------|--------------|-----------|----------|----------|--------|--|--|
| ft<br>Dashboard                    | Administration         |                                                                                                    |              |           |          |          |        |  |  |
| Payment<br>Center<br>E<br>Advanced | yment User Maintenance |                                                                                                    |              |           |          |          |        |  |  |
| Reporting                          | The<br>Col<br>Use      | ✓User Submitted<br>The information for TEST1 has been saved.<br>Company 1<br>User ID TEST1<br>User Name Demo User |              |           |          |          |        |  |  |
| Alerts                             | Filter Seler           | ct fields<br>Actions                                                                                              | -<br>User ID | User Name | Status   | Disabled | Active |  |  |
|                                    |                        | View •                                                                                                    | TEST1        | Demo User | Modified | No       | Yes    |  |  |

# Approve a User

Users must be approved before they become active. Typically, a second User with approval permission will need to approve Roles. However, some Users have approve-own permissions.

To approve a User, follow these steps:

- **1.** Select **Administration**, then **User Maintenance** from the main menu.
- **2.** The following screen appears:

| (%) Huntington        |                  |              |         |           |          |          |        |  |  |
|-----------------------|------------------|--------------|---------|-----------|----------|----------|--------|--|--|
| <b>∱</b><br>Dashboard | Administration   |              |         |           |          |          |        |  |  |
| Payment<br>Center     | User Maintenance |              |         |           |          |          |        |  |  |
| Ē                     |                  |              |         |           |          |          |        |  |  |
| Advanced<br>Reporting | Filter           | ct fields    | •       |           |          |          |        |  |  |
| III                   |                  |              |         |           |          |          |        |  |  |
| Administration        |                  | Actions      | User ID | User Name | Status   | Disabled | Active |  |  |
|                       |                  | View 👻       | TEST1   | Demo User | Modified | No       | Yes    |  |  |
| Alerts                |                  | View 👻       | USER1   | User Demo | Approved | No       | Yes    |  |  |
|                       | Viewing 1-2      | of 2 records |         |           |          |          |        |  |  |
|                       | Approve          |              |         |           |          |          |        |  |  |

**3.** Select **Users Requiring Approval** from the drop-down menu.

| ministra       | tion         |         |           |          |          |        |            | Add Wide          | get 🗸                   |
|----------------|--------------|---------|-----------|----------|----------|--------|------------|-------------------|-------------------------|
| Jser Maint     | enance       |         |           |          |          |        |            |                   | ¢                       |
| Calar          | ct fields    | ]       |           |          |          |        |            | <del>8</del> 🖟 O  | Users v                 |
| ilter          | ot neids     | •       |           |          |          |        |            |                   | + Save view             |
|                | Actions      | User ID | User Name | Status   | Disabled | Active | Last Login | Last App          | Deleted Users           |
|                | View 👻       | TEST1   | Demo User | Modified | No       | Yes    |            |                   | Users                   |
|                | View 👻       | USER1   | User Demo | Approved | No       | Yes    |            |                   | Users Requiring Approva |
| Viewing 1-2 of | of 2 records |         |           |          |          |        | Display    | 50 ▼ perpage < Pa | age 1 v of 1 >          |

**4.** The following screen appears with a list of Users needing approval:

| (%) Huntington        |                  |                        |         |           |          |          |        |  |  |  |
|-----------------------|------------------|------------------------|---------|-----------|----------|----------|--------|--|--|--|
| <b>↑</b><br>Dashboard | Administration   |                        |         |           |          |          |        |  |  |  |
| Payment<br>Center     | User Maintenance |                        |         |           |          |          |        |  |  |  |
| Advanced<br>Reporting | Filter           | Filter Select fields - |         |           |          |          |        |  |  |  |
| Administration        |                  | Actions                | User ID | User Name | Status   | Disabled | Active |  |  |  |
| Alerts                | Viewing 1-1 o    | View 👻                 | TEST1   | Demo User | Modified | No       | Yes    |  |  |  |
|                       | Approve          |                        |         |           |          |          |        |  |  |  |

- 5. Click on **View** next to the **User ID** to see the details about the User.
- **6.** The following screen appears:

| 🛞 Huntın              | gton                     |                                   |                                      |
|-----------------------|--------------------------|-----------------------------------|--------------------------------------|
| 1<br>Dashboard        | ← User Maintenance       |                                   |                                      |
| Payment<br>Center     | User Detail Assign Roles |                                   |                                      |
| Advanced<br>Reporting |                          |                                   |                                      |
| []]                   | User Information         |                                   |                                      |
| Administration        | User ID                  | Email                             |                                      |
|                       | TEST1                    | demo.user@huntington.com          |                                      |
| Alerts                | User Name<br>Demo User   | Locale<br>English (United States) | <b>Time Zone</b><br>America/New_York |
|                       | BOL Company ID<br>1      |                                   |                                      |
|                       | Status<br>Modified       |                                   |                                      |

- 7. Review the **User Detail** tab and **Assign Roles** tab to make sure everything is accurate.
- 8. Click the **Back** button at the bottom of the screen.
- **9.** If the User's Role needs modification, see page 25 of this guide.

Please note that most of the User information is populated based on the User's profile in Business Online. To make changes to User information, update the User's profile in Business Online.

**10.** To approve the User, check the box in front of the User, then click the **Approve** button.

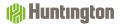

# Create a New Role

Roles provide Users with access to specific functions and data within Advanced Reporting. A Role controls which reports a User can access, export formats the User has (BAI, QuickBooks, or Quicken), and Alert types that can be set up.

To create a Role, follow these steps:

- **1.** Select **Administration**, then **Role Maintenance** from the main menu.
- **2.** The following screen appears:

| 🕼 Huntii                                        | ngton     |                                     |   |             |                              | Demo L<br>Last Log      |          |
|-------------------------------------------------|-----------|-------------------------------------|---|-------------|------------------------------|-------------------------|----------|
| <b>↑</b><br>Dashboard                           | Adm       | inistration                         |   |             |                              |                         |          |
| Payment<br>Center<br>E<br>Advanced<br>Reporting | ⊕ Add Ne  | intenance<br>w Role<br>rlect fields | • |             |                              | <del>0</del> 0 0        | R¢       |
| []]<br>Administration                           |           | Actions                             |   | Role Name   | Role Description             |                         | Status   |
| Administration                                  |           | View 👻                              |   | Admin       | AdminRole                    |                         | Approved |
| Alerts                                          |           | View 👻                              |   | PMTApprover | Payment Enterer and Approver |                         | Approved |
|                                                 |           | View 👻                              |   | PMTEnterer  | Payment Enterer              |                         | Approved |
|                                                 |           | View 👻                              |   | Reporting   | ReportingRole                |                         | Approved |
|                                                 | <         |                                     |   |             |                              |                         |          |
|                                                 | Viewing 1 | -4 of 4 records                     |   |             |                              | Display 10 🔸 per page < | Page 1 👻 |

- 3. Click on Add New Role.
- **4.** The following pop-up screen appears:

| Add New Role       | ×                  |
|--------------------|--------------------|
| * Select a Company |                    |
| * Role Name        | * Role Description |
| Continue Cancel    |                    |

**5.** Enter all information about the new Role:

Select a Company:Select your BOL Company ID.Role Name:Enter a name for the new Role, such as "Approver"; no spaces can be used.Role Description:Enter a brief description.

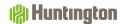

#### 6. Click Continue.

**7.** The following pop-up screen appears:

| Assign Payment Types                                                               |                   |                        | × |  |  |  |  |  |
|------------------------------------------------------------------------------------|-------------------|------------------------|---|--|--|--|--|--|
| Select the payment types within each payment group that you want to assign.<br>ACH |                   |                        |   |  |  |  |  |  |
| Payroll                                                                            | Tax Payments      | Consumer Payments      |   |  |  |  |  |  |
| Corporate/Vendor Payments                                                          | Cash Disbursement | Child Support Payments |   |  |  |  |  |  |
| Wires<br>□ Select All                                                              |                   |                        |   |  |  |  |  |  |
| Wire - Domestic                                                                    | Drawdown          | Federal Tax Wire       |   |  |  |  |  |  |
| Wire - International                                                               |                   |                        |   |  |  |  |  |  |
| Continue                                                                           |                   |                        |   |  |  |  |  |  |

- **8.** Select the applicable payment types for the Role and select **Continue**. If the Role doesn't require payment access, select **Cancel**.
- **9.** You will be directed to the **Role Maintenance** page where you can establish Entitlements (see the next page).

# Role Maintenance

The **Role Maintenance** screen consists of three tabs:

| <b>REPORTING TAB:</b> | Contains all entitlements for Information Reporting reports.                      |
|-----------------------|-----------------------------------------------------------------------------------|
| ADMINISTRATION TAB:   | Contains all entitlements for administrative (User and Role maintenance) actions. |
| ALERTS TAB:           | Contains entitlements to Alert actions.                                           |

| 🛞 Huntı                | ngton                           |
|------------------------|---------------------------------|
| n<br>Dashboard         | ← Role Maintenance              |
| Payment<br>Center      | Reporting                       |
| 8                      | Reporting Administration Alerts |
| Advanced<br>Reporting  |                                 |
| []†]<br>Administration | Balance & Transactions          |

#### **REPORTING TAB:**

**Balance and Transactions:** This section contains which Reports and Export types are allowable for Users with this Role. Full report definitions are available in Appendix B.

**Assign all current & future accounts** allows the Role to be limited to specific accounts, or if this box is checked, allows access to all current accounts and any account added later.

Select the **Balance and Transaction Permissions and Report(s)** to assign to the Role.

| Current Day:  | Cash Position Report<br>Current Day Availability Report<br>Current Day Images Permission<br>Current Day Summary Permission<br>Current Day Transactions Permission<br>Balance and Transaction Account Scorecard Report |
|---------------|----------------------------------------------------------------------------------------------------|
| Previous Day: | Previous Day Images Permission<br>Previous Day Summary Permission<br>Previous Day Transactions Permission<br>Account Statement Report                                                                                 |

Select which Export actions are allowable for Users with this Role.

| EXPORT FORMATS:        |                                                                                                    |
|------------------------|----------------------------------------------------------------------------------------------------|
| BAI Format             | Provides transaction data in a BAI file format for the accounts and date range selected by the User.                         |
| CSV Basic Format       | Provides balance and transaction data in a Comma Delimited file format for the accounts and date range selected by the User. |
| SWIFT MT942 Format     | Provides balance and transaction data in a SWIFT 942 file format for the accounts and date range selected by the User.       |
| SWIFT MT940 Format     | Provides balance and transaction data in a SWIFT 940 file format for the accounts and date range selected by the User.       |
| Quicken Format (OFX) * | Provides transaction data in a Quicken (OFX) file format for the accounts and date range selected by the User.               |
| QuickBooks (OFX) *     | Provides transaction data in a QuickBooks (OFX) file format for the accounts and date range selected by the User.            |

\* Open Financial Exchange (OFX) is an industry standard format used for exchanging financial information between customers and financial institutions.

#### **ADMINISTRATION TAB:**

Alert Recipient Setup: Allows a User to view and/or manage Recipients for Alerts.

View:Allows User to view Alert Recipient Group Assignments/Settings and Recipients.Manage:Assign Email Recipients to a group, Add/Modify/Delete Email Recipients to a group, Add/Modify/Delete individual Email Recipients.

#### **ALERTS TAB:**

This section contains which Alert options are available for Users with this Role.

#### **BALANCE AND TRANSACTION ALERTS:**

| Closing Ledger Balance       | Email is generated when the closing ledger balance meets specified<br>criteria set by a User. Examples of Alert criteria are Transaction<br>Amount and Account Number.                         |
|------------------------------|----------------------------------------------------------------------------------------------------|
| Closing Available Balance    | Email is generated when the closing available balance meets<br>specified criteria set by a User.                                                                                               |
| Transaction Notification     | Email is generated when a transaction is posted that meets certain<br>criteria set by a User. Users may select transactions for Alerts from a<br>full list of BAI codes and transaction types. |
| Summary Balance Notification | Email is generated when the available balance meets specified<br>criteria set by a User.                                                                                                    |

# Approve a New Role

Roles must be approved before they become active. Typically, a second User with approval permission will need to approve Roles. However, some Users have auto-approval permissions.

To approve a Role, follow these steps:

- **1.** Select **Administration**, then **User Maintenance** from the main menu.
- **2.** The following screen appears:

| 🗌 All      | Actions      | Role Name   | Role Description             | Status               |
|------------|--------------|-------------|------------------------------|----------------------|
|            | View •       | Admin       | AdminRole                    | Approve              |
|            | View •       | Approver    | Approve Payments             | Approve              |
|            | View -       | PMTApprover | Payment Enterer and Approver | Approve              |
|            | View •       | PMTEnterer  | Payment Enterer              | Approve              |
|            | View •       | Reporting   | ReportingRole                | Entered              |
| iewing 1-5 | of 5 records |             |                              | Display 10 - per pag |

**3.** Select **Roles Requiring Approval** from the drop-down menu to the right of the screen.

| Adm      | inistration  |             |                              |          |                             |
|----------|--------------|-------------|------------------------------|----------|-----------------------------|
| Role Ma  | aintenance   |             |                              |          |                             |
| ⊕ Add Ne | ew Role      |             |                              | 0 a 🖶    |                             |
| Filter   | elect fields | •           |                              |          | Roles v                     |
|          |              |             |                              |          | + Save view                 |
|          | Actions      | Role Name   | Role Description             | Status   | Deleted Roles               |
|          | View 👻       | Admin       | AdminRole                    | Approved | Roles                       |
|          | View 👻       | Approver    | Approve Payments             | Entered  |                             |
|          | View 👻       | PMTApprover | Payment Enterer and Approver | Approved | Roles Requiring<br>Approval |

**4.** The following screen appears:

| 🍘 Huntı                                              | ngton       |           |           |                  |                       |
|------------------------------------------------------|-------------|-----------|-----------|------------------|-----------------------|
| nt<br>Deshboerd                                      | Admin       | istration |           |                  |                       |
| Payment<br>Center<br>Detail<br>Advanced<br>Reporting | Role Mair   |           | •         |                  | Set As Default        |
|                                                      | II AI       | Actions   | Role Name | Role Description | Status                |
| Administration                                       |             | View •    | Reporting | ReportingRole    | Entered               |
| Alerts                                               | Viewing 1-1 |           |           |                  | Display 50 💌 per page |
|                                                      | Approve     | Delete    |           |                  |                       |

- 5. Click **View** next to the Role you need to approve. Do not select **Modify**; you will not be able to view the **Approve** button at the bottom of the screen.
- **6.** The following screen appears:

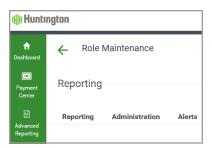

- **7.** Review the Role details by clicking on **Reporting**, **Administration** and **Alerts** tabs to make sure the selections are accurate.
- 8. Click **Modify** to modify the Role or click **Approve** to approve the Role. The **Delete** button will delete the Role and the **Back** button will take you to the **Role Maintenance** screen that lists the Roles. (Each tab has the same selections available at the bottom.)
- 9. Once the Role is approved, a confirmation message will appear.

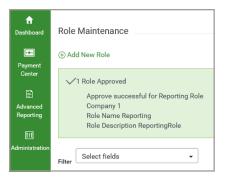

**10.** The Role can also be approved by using the **Role Maintenance** screen, checking the box next to the Role, then selecting the **Approve** button.

| Admini        | stration    |           |                  |              |
|---------------|-------------|-----------|------------------|--------------|
| Role Main     | tenance     |           |                  |              |
| ⊕ Add New F   | Role        |           |                  | •            |
| Filter        | t fields    |           |                  |              |
| 🖌 All         | Actions     | Role Name | Role Description | Status       |
| $\checkmark$  | View 👻      | Reporting | Reporting Role   | Entered      |
| Viewing 1-1 o | f 1 records |           |                  | Display 10 🔻 |
| Approve       | Delete      |           |                  |              |

**11.** You will receive a confirmation message. Select **Yes** if you want to approve the Role.

| Confirm Approv  | re                              |
|-----------------|---------------------------------|
| Are you sure yo | ou want to approve these items? |
| Yes             | Νο                              |

# Audit Information

The Audit Information List View supplies a variety of information for your company, allowing you to filter the information that appears, as well as export and print the information.

Note: Only product, function, type, action modes, and entry methods with corresponding audit entries are available for selection.

Selecting and displaying Audit Information:

**1.** Select **Audit Information** from the **Administration** menu.

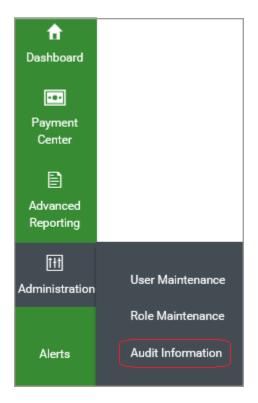

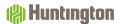

2. The system displays the **Audit Information** filter screen.

| 🛞 Hunting                         | iton              |
|-----------------------------------|-------------------|
| <b>f</b><br>Dashboard             | Audit Information |
| Payment<br>Center                 | Audit Information |
| Advanced<br>Reporting             | * Date/Time       |
| [ <del>]]</del><br>Administration | Category          |
| Alerts                            | Function          |
|                                   | Туре              |
|                                   | Action            |
|                                   | Entry Method      |
|                                   | Description       |
|                                   | User              |
|                                   | Affected User     |
|                                   | Search            |

- **3.** In the **Date/Time, Category, Function, Type, Action, Entry Method** and **User** fields, select the type of audit records you want to search for. You can select a single field or multiple fields. Below are a few examples:
  - To return all the available audit records for ACH, select **ACH** from the **Category** list.
  - To return all audit records for April 4, 20XX for Jane Smith, select **04/04/20XX** from the **Date/Time** field and Jane Smith from the User list.
- **4.** Click **Search**. The relevant audit information appears at the bottom of the screen.

SECTION 4

Balance and
 Transaction
 Account Summary

# Previous/Current Day Tabs

The **Previous Day** and **Current Day** tabs allow the User to view, sort, filter, export and print previous or current day transactions.

- **1.** Select **Advanced Reporting**, then **Balance and Transaction Reporting** from the main menu.
- **2.** The following screen appears:

| revious Day                                  | Current Day                     | Cash Posi       | ition Account Groups               | s Custom Reporting          | Transaction Sea             | rch                                 |                  |                                      |
|----------------------------------------------|---------------------------------|-----------------|------------------------------------|-----------------------------|-----------------------------|-------------------------------------|------------------|--------------------------------------|
|                                              |                                 |                 |                                    |                             |                             |                                     | Refresh Balances |                                      |
| Deposit Accou                                |                                 | et of items dis | splayed in the current view.       |                             |                             | Ope                                 | ning Ledger      | Closing Ledg                         |
| THE TOTALS BIT                               |                                 |                 |                                    |                             |                             |                                     |                  | ,204,890.2                           |
|                                              |                                 |                 |                                    |                             |                             |                                     |                  |                                      |
| Filter Select fi                             |                                 | •               |                                    |                             |                             |                                     | 1,824.21 6       | ,204,890.2                           |
| Select fi                                    |                                 | •               | Account Nickname                   | Opening Ledger              | Classing Ledger             |                                     | 1,824.21 6       | ,204,890.2<br>🕀 [<br>us Business Day |
| Filter Select fi                             | elda                            | *<br>unber      |                                    | Opening Ledger<br>10.091.35 | Closing Ledger<br>95.091.35 | 1,351                               | 1,824.21 6       | ,204,890.2<br>🕀 [<br>us Business Day |
| Filter Select fil                            | elda<br>Account N               |                 | Account Nickname                   |                             |                             | 1,351<br>Tetal Debit Arrount        | 1,824.21 6       | ,204,890.2                           |
| Filter Select fil<br>Post Date<br>01/23/2020 | elde<br>Ascount No<br>XX0123456 | 678XX           | Account Nickname<br>TEST ACCOUNT 1 | 10,091.36                   | 95,091.36                   | 1,351<br>Tetal Debit Amount<br>0.00 | 1,824.21 6       | ,204,890.2<br>to Business Day<br>est |

- **3.** Scroll to view all the accounts.
- **4.** To drill down and see the previous day transactions on each account, click the green account number in the **Account Number** column.

| Hunting | con pa                  | shboard Payment Center       | Advanced R          | reporting Admin | istration Alerts |     |                                             | Last Login: 1                            |             |
|---------|-------------------------|------------------------------|---------------------|-----------------|------------------|-----|---------------------------------------------|------------------------------------------|-------------|
| Т       | TEST ACCOU              | INT 1 - 01                   |                     |                 |                  |     |                                             |                                          |             |
|         |                         |                              |                     |                 |                  |     | View Anothe                                 | r Account                                |             |
|         |                         |                              |                     |                 |                  |     |                                             | - TEST ACCOUNT 1 - US                    | ο.          |
|         |                         |                              |                     |                 |                  |     |                                             |                                          |             |
|         |                         |                              |                     |                 |                  |     |                                             |                                          | 8.0         |
| Selec   | et fields               |                              |                     |                 |                  |     |                                             |                                          |             |
| Selec   | ct fields               | •                            |                     |                 |                  |     |                                             |                                          |             |
| Selec   | rt fields<br>Post Date  | •<br>Transaction Description | Amount              | Bank Refere_    | Customer Referen | in. | Transaction Detail                          | Additional In                            | Leet 7 Days |
| ber     |                         |                              | Amount<br>85.000.00 | Bank Refere_    | Gustomer Referen | in. | Transaction Detail<br>BUS ONL TYR FRM CHECK | Additional In                            | East 7 Days |
| All     | Post Date<br>01/23/2020 | Transaction Description      |                     | Sank Refere     |                  | in. | BUS ONL TER FRM CHECK                       | Additional In<br>ay 10 + per page < Page | Last 7 Days |

5. To view another account, click on the drop-down list under the **View Another Account** heading.

| View Anothe | r Account              |   |
|-------------|------------------------|---|
|             | - TEST ACCOUNT 2 - USD | • |
|             | - TEST ACCOUNT 1 - USD |   |
| 1           | - TEST ACCOUNT 2 - USD |   |
|             | - TEST ACCOUNT 3 - USD |   |
|             | - TEST ACCOUNT 4 - USD |   |
|             | - TEST ACCOUNT 5 - USD |   |

6. The Default List View is Last 7 Days for the Previous Day tab.

| 🖶 🕞                   |
|-----------------------|
| Last 7 Days 👻         |
| + Save view           |
| All Transactions      |
| Checks Paid           |
| Last 30 Days          |
| Last 7 Days           |
| Previous Business Day |
| Today                 |

7. The List View can be changed by making another selection from the list. If you would like to make another List View your default, you can select the List View, then select the **Set As Default** button to make that List View your default when you log in.

|                | 🖶 🕞              |
|----------------|------------------|
| Set As Default | Last 30 Days 🛛 🔻 |

8. You can also change your view by selecting the filter button, then select **Manage Filters** to choose the way you want your report to be filtered. Notice there are criteria that are not currently displayed. If you would like to filter by those fields, you should add them to the current view by following the steps on page 50 under the **Adding or Removing Columns** header.

| Filter | Select fields           | • |       |
|--------|-------------------------|---|-------|
| Filter | Manage Filters          | ^ |       |
|        | Post Date               |   | )esci |
|        | Transaction Description |   | FER ( |
| View   | Amount                  |   |       |
| view   | Bank Reference          |   |       |
|        | Customer Reference      |   |       |
| Can    | Transaction Detail      |   |       |
|        | Image                   |   |       |
|        | Additional Information  |   |       |
|        | Not currently displayed | ~ |       |
|        | C+++                    |   |       |

**9.** To select the criteria you would like to filter by, check the box next to each. Use the scroll bar in the righthand side of the box to scroll through all the available criteria. (Previous Day filters are shown in the example below).

| Manage Filters           | $\times$ |
|--------------------------|----------|
| 0 of 15 filters selected | ^        |
| Post Date                |          |
| Transaction Description  |          |
| □ Amount                 |          |
| □ Status                 |          |
| Bank ID                  |          |
| Bank Code                |          |
| Account Nickname         |          |
| Debit/Credit             |          |
| Bank Reference           | $\sim$   |
| Apply Cancel Clear All   |          |

### 🛞 Huntington

- **10.** To add additional fields to the Previous Day view, select the green Gear (\*) icon to the right under the List View drop-down box.
- **11.** The following screen appears (Previous Day Criteria shown in the example below):

| Filter | Select fields +  |                        |                           |                      |           | Set As Default | 🔒 [<br>Last 30 Days |  |
|--------|------------------|------------------------|---------------------------|----------------------|-----------|----------------|---------------------|--|
|        | All Columns      |                        |                           |                      |           |                |                     |  |
|        | Account Nickname | Additional Information | Amount                    | Bank Code            | 🗌 Bank ID |                |                     |  |
|        | Bank Reference   | Customer Reference     | Debit/Credit              | Effective Date       | 🖌 Image   |                |                     |  |
|        | Post Date        | Status                 | ☑ Transaction Description | ✓ Transaction Detail | 🗌 Туре    |                |                     |  |
|        | Update Cancel    |                        |                           |                      |           |                |                     |  |
|        |                  |                        |                           |                      |           |                |                     |  |

- **12.** Check the boxes in front of the fields you would like to add, then click the **Update** button.
- **13.** The display will be limited by the amount of transactions that show at a time. If you want to show more items on the screen or you want to go through the other items, use the **Display** or **Page** buttons.

|         | 3    |                            |
|---------|------|----------------------------|
|         | 5    |                            |
|         | 10   |                            |
|         | 25   |                            |
|         | 50   |                            |
|         | 100  |                            |
|         | 250  | >                          |
| Display | 10 🗸 | per page < Page 1 - of 3 > |

|                              |     | >      |
|------------------------------|-----|--------|
| Display 10 🗸 per page < Page | 1 👻 | of 3 > |
|                              | 1   |        |
|                              | 2   |        |
|                              | 3   |        |

- **14.** You can change the order of the columns by dragging and dropping the columns in the positions you prefer.
- **15.** To view more columns, use the scroll bar at the bottom of the screen.
- **16.** Once you have the data you need, you can print or export the data. Select the **Print** icon to print your report or the **Export** icon to export your report.

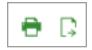

**17.** If you want to print or export only selected items in the List View, check the boxes in front of the items, then select the **Print** or **Export** icon.

| Filter | ct fields  | •                        |             |              |                  |     |                             | Set As Default Last 7 Da | iya v |
|--------|------------|--------------------------|-------------|--------------|------------------|-----|-----------------------------|--------------------------|-------|
| □ All  | Post Date  | Transaction Description  | Amount      | Bank Refere_ | Customer Refere_ | in. | Transaction Detail          |                          | *     |
| 80     | 01/23/2020 | BOOK TRANSFER DEBIT      | -85,000.00  |              |                  |     | BUS ONL TFR TO CHECK        |                          |       |
| 2      | 01/23/2020 | OUTGOING MONEY TRANSFER  | -1,381.00   |              |                  |     | DET                         |                          |       |
| 2      | 01/23/2020 | INDIVIDUAL LOAN PAYMENTS | -387,748.70 |              |                  |     | SWEEP TO PAY DOWN COMM LOAN |                          |       |

**18.** If you selected certain transactions to be printed or exported, choose **Selected Items**. When you have the proper option selected, click **Print**.

| Print Options               | × |
|-----------------------------|---|
| Number of selected items: 1 |   |
| Include                     |   |
| All items                   |   |
| Selected items              |   |
|                             |   |
| Print Cancel                |   |

**19.** You can export the list to the following format types:

| Export | Data                    |  |
|--------|-------------------------|--|
| Expo   | ort Type                |  |
| St     | tandard Grid Export 🗸 👻 |  |
| St     | tandard Grid Export     |  |
| BA     | AI Export               |  |
| C      | SV Basic Export         |  |
| C      | SV                      |  |
| Q      | uickBooks (OFX format)  |  |
| Q      | uicken (OFX format)     |  |
| SI     | WIFT MT940 Export       |  |
| TS     | SV                      |  |

**20.** Select the type of export format you need. Depending upon the format, you will be asked to complete additional fields so you export the information needed. Note: if you want to export the data as a pdf please see the directions above to print.

**21.** As an example, CSV was selected from the drop-down list and an additional box appeared.

| Export Data                         |                                     | $\times$ |
|-------------------------------------|-------------------------------------|----------|
| Export Type<br>CSV                  | File Name<br>CSVEXP_01272020_115852 |          |
| Output Content<br>Transactions Only | ★ Date                              |          |
| Optional Fields                     |                                     |          |
| Create Export Cancel                |                                     |          |

22. If you selected the wrong format you can change it here by selecting the drop-down box under **Export Type**. You can also select **Output Content** by selecting the drop-down box to indicate **Transactions Only**, **Balance and Transactions** or **Balance Only**. Select the date from the drop-down list or customize if you'd like to include a range of dates. You can also check the box to **Exclude Header** if you don't want a header on your file. If you select the **Optional Fields** link the following appears for you to add additional selections.

| Account Details   Account Details   Account Group   Debth/Credit   Transaction Type   BAI Transaction Code   SWIFT Transaction Code   Status   Transaction Amount   Is equal to   Bank Reference | _  |                        |
|----------------------------------------------------------------------------------------------------|----|------------------------|
| Account Group  Account Group  Debt/Credit  Transaction Type  BAI Transaction Code  SWIFT Transaction Code  Status  Transaction Amount Ls equal to                                                | io | nal Fields             |
| Debt/Credit  Transaction Type  RAI Transaction Code  SWIFT Transaction Code  Status  Transaction Amount Is equal to                                                                              | ·  | Account Defails        |
|                                                                                                    |    | Account Group          |
| BAI Transaction Code SWIFT Transaction Code Status Transaction Amount Is equal to                                                                                                    |    | Deb/b/Credit           |
| SWIFT Transaction Code Status Transaction Amount Is equal to                                                                                                    |    | Transaction Type       |
| Status v Transaction Amount Is equal to                                                                                                    |    | BAI Transaction Code   |
| Transaction Amount Is equal to                                                                                                    | ;  | SWIFT Transaction Code |
| Is equal to                                                                                                    |    | Status                 |
|                                                                                                    |    | Transaction Amount     |
|                                                                                                    |    |                        |
| Customer Reference                                                                                                    |    | Customer Reference     |
|                                                                                                    |    |                        |

- **23.** Once you are done selecting your criteria, click **Create Export**.
- **24.** You will receive the following confirmation on the screen:

 $\checkmark$ Output file request successfully submitted. Access the file from the Download View

**25.** Select the **Download View** link in the confirmation message to go to the Download widget to view your report. If the confirmation message disappears, you can scroll down to the Download widget to view your report. You may have to refresh the screen to see the report by selecting the symbol.

| Downloads                                                        | 1         |             |                            |          |                | *                   |  |
|------------------------------------------------------------------|-----------|-------------|----------------------------|----------|----------------|---------------------|--|
| Filter                                                           | ot fields | •           |                            |          |                | Ø                   |  |
|                                                                  | Actions   | Export Type | File Name                  | Status   | File Size (KB) | Submission Time     |  |
|                                                                  | View 🗸    | CSV         | CSVEXP_01272020_115852.csv | Complete | 68755          | 01/27/2020 12:09:31 |  |
| Viewing 1-1 of 1 records Display 10 + per page < Page 1 + of 1 > |           |             |                            |          |                |                     |  |
|                                                                  |           |             |                            |          |                |                     |  |
|                                                                  | View 👻    | CSV         |                            |          |                |                     |  |
|                                                                  | View Dow  | nload       |                            |          |                |                     |  |

**26.** From the **Actions** drop-down list, select **View**, then **Download**. The report will download and, at the bottom of the screen, you will have the option to **Open** or **Save** the report.

 $\times$ 

# Cash Position Tab

The **Cash Position** tab provides the Ledger and Available Balance across all accounts.

- **1.** Select the **Cash Position** tab.
- **2.** The following screen appears:

| Current Balance                                  |                                          | 6.204.890.27  | 6,160,674.27   |                  |                                               |                   |        |             |
|--------------------------------------------------|------------------------------------------|---------------|----------------|------------------|-----------------------------------------------|-------------------|--------|-------------|
| Total Debits                                     | 0                                        | 0.00          | 0.00           |                  |                                               |                   |        |             |
| Total Credits                                    | 0                                        | 0.00          | 0.00           |                  | D                                             | ere is no content |        |             |
| Opening Balance                                  |                                          | 6,204,890.27  | 6,160,674.27   |                  |                                               |                   |        |             |
|                                                  | Count                                    | Ledger        | Available      | Transaction Type | Credits                                       | Credit Amount     | Debits | Debit Amour |
| * The totals show<br>of items displayed<br>view. | m reflect the subset<br>d in the current |               |                |                  | shown reflect the su<br>played in the current |                   |        |             |
| alance Summary                                   |                                          |               |                | Transaction Sur  | mmary                                         |                   |        |             |
|                                                  |                                          |               |                |                  |                                               |                   |        |             |
| Previous Day                                     | Current Day                              | Cash Position | Account Groups | Custom Reporting | Transaction Se                                | arch              |        |             |
| ocount Summary                                   |                                          |               |                |                  |                                               |                   |        |             |

**3.** Scroll down to see your list of accounts.

| Account Nu | Account Nickname | Opening Le   | Current La   | Current Avail_ | Total F | Balances As Of | Opening Avail | * |
|------------|------------------|--------------|--------------|----------------|---------|----------------|---------------|---|
| 010101010  | TESTACCOUNT 1    | 95,091.36    | 95,09136     | 95,091.36      |         |                | 95,091.36     |   |
| 010101010  | TESTADOOUNT 2    | 69,216.00    | 69,216:00    | 25,000.00      |         |                | 25,000.00     |   |
| 010101010  | TEST ACCOUNT 3   | 1,725.51     | 1,72551      | 1,725.51       |         |                | 1,725.51      |   |
| 010101010  | TESTACCOUNT 4    | 600,000.00   | 600,000.00   | 600,000.00     |         |                | 600,000.00    |   |
| 010101010  | TEST ACCOUNT 5   | 5,438,857.40 | 5,438,857.40 | 5,438,857.40   |         |                | 5,438,857.40  |   |
| <          |                  |              |              |                |         |                |               | 3 |

**4.** To drill down and see the cash position on each account, click the green account number in the **Account Number** column.

#### (A) Huntington

**5.** The following screen will appear:

| ← °        | ash Position Tr | ansactions              |                 |       |           |           |
|------------|-----------------|-------------------------|-----------------|-------|-----------|-----------|
|            |                 |                         | Balance Summar  | у     |           |           |
|            |                 |                         |                 | Count | Ledger    | Available |
|            |                 |                         | Opening Balance |       | 95,091.36 | 95,091.36 |
|            |                 |                         | Total Credita   | 0     | 0.00      | 0.00      |
|            |                 |                         | Total Debits    | 0     | 0.00      | 0.00      |
|            |                 |                         | Current Balance |       | 95,091.36 | 95,091.36 |
|            |                 |                         |                 |       |           |           |
| Sele       | ct fields       | •                       |                 |       |           |           |
| Account Nu | mber            | Clear                   |                 |       |           |           |
|            | Post Date       | Transaction Description | Debit/Credit    |       | Amount    | Custome   |

- 6. The circle above shows there is an account filter on and indicates you are only viewing the Cash Position of one account. To switch accounts, go back to the previous screen by selecting the  $\leftarrow$  next to the **Cash Position Transactions** heading on the screen in the upper left-hand corner and select another account. If you want to view all accounts on this screen, select the X next to the Account Number filter shown above.
- **7.** For steps on filtering, selecting fields, adjusting columns, printing and exporting, please see the Previous/Current Day Tabs section of this guide on page 30.

# Account Groups Tab

Account Groups allow you to view your accounts and balances in defined groups. This makes it easier to view data for related accounts quickly.

- 1. To create an account group, go to the Account Groups tab on the Accounts Summary and select the Create Account Groups button.
- 2. Select the **Add Group** button and give the Group a name.
- **3.** Go to the bottom of the screen and select the group name that you just created.

| Payment Accts | Ŧ |
|---------------|---|
|               | Q |
| New Group 01  |   |
| Payment Accts |   |

**4.** Select the accounts you want to group by checking the box in front of them, then scroll down to the bottom of the box and select the **Move Selected Accounts** link, which will take the accounts from the left-hand side and put them on the right.

| Manage Account Groups     |   |               |             | × |
|---------------------------|---|---------------|-------------|---|
| Deposit Accounts          |   |               |             | ^ |
| 5 accounts                | Q | Account Group | ⊕ Add Group |   |
| TEST<br>ACCOUNT 1<br>Act# | ^ |               |             |   |
| TEST<br>ACCOUNT 2<br>Act# |   |               |             |   |
| TEST<br>ACCOUNT 3<br>Act# |   |               |             | ~ |
| Save Cancel               |   |               |             |   |

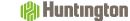

#### 5. Select Save.

6. You will receive a **Success** message on the screen.

| Account Summary      |                |               |                |
|----------------------|----------------|---------------|----------------|
| Previous Day         | Current Day    | Cash Position | Account Groups |
| √Success.            |                |               |                |
| Deposit Account Grou | <b>ps</b> Edit |               |                |

- **7.** To edit the accounts in a group, select the green **Edit** button next to the **Deposit Account Groups** at the top left of the Account Groups tab.
- 8. Select the group you would like to modify from the drop-down list at the bottom of the screen. To add more accounts, check the box in front of the account(s), then select **Move Selected Accounts**. To delete accounts from the list, select the X next to the account you would like to remove. You can edit the group name by selecting the pencil icon. Once you have finished making your changes, click **Save**.
- **9.** You will receive a **Success** message.

# Custom Reporting Tab

The Custom Reporting tab allows you to create and save custom reports by account or account group.

- **1.** Click on the **Custom Reporting** tab on the **Balance and Transaction Account Summary** page.
- **2.** The following screen appears:

| Previous Day Current I                  | Day Cash Position         | Account Groups | Custom Reporting | Transaction Search |
|-----------------------------------------|---------------------------|----------------|------------------|--------------------|
|                                         |                           |                |                  |                    |
| elect Seved Report Criteria             |                           |                |                  |                    |
| aved Report Criteria                    |                           |                |                  |                    |
| Select *                                |                           |                |                  |                    |
|                                         |                           |                | or               |                    |
| nter New Report Criteria                |                           |                |                  |                    |
| elect Accounts By                       | All Accounts *            |                |                  |                    |
| Accounts v                              | All Accounts *            |                |                  |                    |
| Date                                    | Account Transactions View | 1              |                  |                    |
|                                         | Credit/Debit Single View  | *              |                  |                    |
|                                         |                           |                |                  |                    |
| <ul> <li>Transaction Filters</li> </ul> |                           |                |                  |                    |
| Deblt/Credit                            |                           | *              |                  |                    |
|                                         |                           |                |                  |                    |
| Transaction Type                        |                           |                |                  |                    |
|                                         |                           |                |                  |                    |
| BAI Transaction Code                    |                           |                |                  |                    |
|                                         |                           |                |                  |                    |
| SWIFT Transaction Code                  |                           |                |                  |                    |
|                                         |                           |                |                  |                    |
| Status                                  |                           | т              |                  |                    |
|                                         |                           |                |                  |                    |
| Transaction Amount                      | is equal to               | ~              |                  |                    |
| Bank Reference                          |                           |                |                  |                    |
|                                         |                           |                |                  |                    |
| Customer Reference                      |                           |                |                  |                    |
|                                         |                           |                |                  |                    |
|                                         |                           |                |                  |                    |
|                                         |                           |                |                  |                    |

**3.** To see a report based on the saved criteria, click the field below **Select Accounts By** to see a drop-down list of reports.

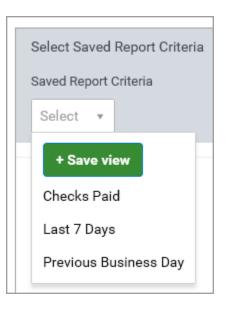

- **4.** If you have a report that you would like to set as a default, you can do so after you select the view from the list, then select the **Save as Default** button. If you find later you don't want that report as your default, you can select the **Clear Default** button.
- **5.** Once you have a report in your view, you can click **Edit** next to the **Report Criteria** button to edit the criteria of the report.
- 6. Once you have the report configured the way you want it, you can print or export the report by using the **print** or **export** icons to the bottom right of the screen.

7. You can also enter new criteria by using the filters provided. When entering criteria such as a BAI code, you can enter the code directly or scroll through the list in the drop-down menu.

| lect Accounts By                        | Accounts *                 |   |
|-----------------------------------------|----------------------------|---|
| accounts +                              |                            |   |
| late:                                   | Account Transactions View  |   |
| 01/21/2020 - 01/27/2020                 | Credit/Debit Single View * |   |
|                                         |                            |   |
| <ul> <li>Transaction Filters</li> </ul> |                            |   |
|                                         |                            |   |
| Debit/Credit                            |                            | Ŧ |
|                                         |                            |   |
| Transaction Type                        |                            |   |
|                                         |                            |   |
| BAI Transaction Code                    |                            |   |
| Der Hardaschon ober                     |                            |   |
|                                         |                            |   |
| SWIFT Transaction Code                  |                            |   |
|                                         |                            |   |
| Status                                  |                            | Ŧ |
|                                         |                            |   |
| Transaction Amount                      | Is equal to                |   |
| Bank Reference                          |                            |   |
| Denie, roznana na roze                  |                            |   |
|                                         |                            |   |
| Customer Reference                      |                            |   |
|                                         |                            |   |
|                                         |                            |   |
| Save this Report                        |                            |   |
| and regard                              |                            |   |

8. You can select multiple criteria in the **Transaction Type**, **BAI Transaction Code** and **SWIFT Transaction Code** fields. **9.** Once the criteria are selected, you can save the report by checking the box in front of **Save this Report**, name the report, then check the box if you would like the report to be shared with other Users in the Company. Once the report is saved, you will find it listed in the **Saved Report Criteria** drop-down.

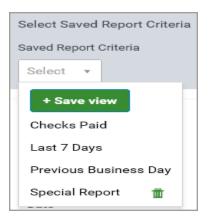

#### 10. Click Submit.

- **11.** The report will render at the bottom of the screen. You will have the opportunity to **print** or **export** the report.
- **12.** You can delete the report by selecting the **trash can** icon next to it in the drop-down list.

### Transaction Search Tab

- **1.** The Transaction Search feature allows you to search across the accounts you have access to for specific transactions.
- 2. Click on the **Transaction Search** tab on the **Balance and Transaction Account Summary** page.
- **3.** The following screen appears:

| Account Summary    |              |               |                |                  |                    |
|--------------------|--------------|---------------|----------------|------------------|--------------------|
| Previous Day       | Current Day  | Cash Position | Account Groups | Custom Reporting | Transaction Search |
|                    |              |               |                |                  |                    |
| Enter New Report 0 | Criteria     |               |                |                  |                    |
| Deposit Accou      | nts          |               |                |                  |                    |
| Accounts           | * All Acc    | counts ×      |                |                  |                    |
| * Date Range       |              |               |                |                  |                    |
|                    |              |               |                |                  |                    |
| > Transaction I    | Filters      |               |                |                  |                    |
|                    |              |               |                |                  |                    |
| Submit             | Clear Cancel |               |                |                  |                    |

**4.** Select the date range from the **Date Range** drop-down:

| Last 7 Days     |
|-----------------|
| Last 30 Days    |
| Last 60 Days    |
| Last 90 Days    |
| Month to date   |
| Quarter to date |
| Year to date    |
| Today           |
| Prior Day       |
| Last Month      |
| Custom Range    |

5. Select the > symbol next to **Transaction Filters** to expand the list.

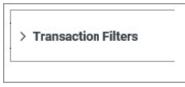

6. Select criteria for your transaction search. The **Transaction Type**, **BAI Transaction Code** and **SWIFT Transaction Code** can contain multiple criteria.

|               | Ŧ |
|---------------|---|
|               |   |
|               |   |
|               |   |
|               |   |
|               |   |
|               |   |
| is equal to 🗸 |   |
|               |   |
|               |   |
|               |   |
|               |   |
|               |   |
| cel           |   |
|               |   |

- 7. Once you have selected all your criteria, click **Submit**.
- 8. You report will render at the bottom of the screen.
- **9.** You can now print or export the report if desired.

SECTION 5

# Report Management Widget Reports

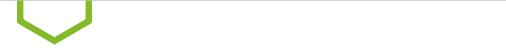

### Using List Views for Reporting

Many functions in Payment Center are organized in various lists. The list management techniques described below are consistent across all List Views.

#### **Actions Drop-down List**

The **Actions** column allows you to take action on a single item in a list. Depending on the item, you can:

- View
- Modify
- Approve/Unapprove
- Delete

#### **Navigating Through a List**

The number of records and number of pages in a list is shown on the bottom of the screen. Select the arrows or the **Page** drop-down to navigate from one page to the next. Use the **Display** drop-down to select the number of records you want to appear on each page.

#### **Selecting a Predefined View**

Many lists have several predefined views that display records that meet specific criteria.

| Payment I  | Managemer          | nt                 |             |              |            | Add Widget     |           |                                  |
|------------|--------------------|--------------------|-------------|--------------|------------|----------------|-----------|----------------------------------|
| Payments   | List               |                    |             |              |            |                |           |                                  |
| Max displa | y of info: 90 days | • ①                |             |              |            |                |           | Sh                               |
| ⊙ Add a N  | ew Payment (       | Quick Entry @ File | import      |              |            |                |           | 0 0 0                            |
| Filter Sel | ect fields         | •                  |             |              |            |                |           | Al Pay                           |
|            |                    |                    |             |              |            |                |           | + Save view                      |
| AR []      | Actions            | From Account       | Beneficiary | Amount       | Effective  | Status         | Paymer    | All Payments                     |
|            | View -             | Ð                  | ABC Company | 1,100,000.00 | 01/23/2020 | Bank Received  | Ware - In | Approval Window Pass             |
|            | View -             | Ð                  | ABC Company | 1,115,000.00 | 01/22/2020 | Bank Confirmed | Wate - Dr |                                  |
| 0          | Ver -              | Ð                  | MULTI       | 40.00        | 01/22/2020 | Released       | Payre     |                                  |
|            |                    |                    |             |              |            |                |           | Imported Payments                |
|            |                    |                    |             |              |            |                |           | My Payments                      |
|            |                    |                    |             |              |            |                |           | Needs Rate                       |
|            |                    |                    |             |              |            |                |           | Payments Needing Rep             |
|            |                    |                    |             |              |            |                |           | Payments Requiring Ap            |
|            |                    |                    |             |              |            |                |           | Payments Requiring M<br>Approval |
|            |                    |                    |             |              |            |                |           | Possible Duplicate Pay           |
|            |                    |                    |             |              |            |                |           | Rejected Payments                |
|            |                    |                    |             |              |            |                |           | Two Week Look Back               |
|            |                    |                    |             |              |            |                |           |                                  |

#### (A) Huntington

#### To use a predefined view:

- **1.** Use the **View** drop-down (usually on the right side of the screen), to select from the available predefined views.
- **2.** Make your selection, and the displayed view will change accordingly.

#### Setting a Different View as the Default

Each list has a default view assigned. This is typically the view that displays records without any limiting criteria.

To set a new view as default:

- **1.** Use the **View** drop-down to select the view from the list.
- 2. Select **Set As Default**. The selected view will be the default each time you return to this list.

#### Filtering a List

Use the filter function to limit the records shown in a list to records that meet specific criteria. Lists can be searched using the **Quick Search** or the **Manage filters** option. For simple searches, use the **Quick Search**. For more complex searches, select **Manage filters**.

#### **Using Quick Search**

To filter the list with **Quick Search**:

- 1. Click on the **Select Fields** drop-down.
- 2. Select the field you would like to use as a search criterion. If necessary, select an operator from the list.
- **3.** Enter the search criteria.
- **4.** Select **Apply**. The records that meet your specified criteria appear in the list.
- 5. If you wish to search the entire list again, select **Clear All** and enter a new search.

#### **Using Manage Filters**

To filter the list with the **Manage Filters** option:

- **1.** Click on the **Select Fields** drop-down.
- **2.** Select the field you would like to use as a search criterion. If necessary, select an operator such as is equal to or is greater than. If the field requires a date selection, use the calendar pop-up to select a date.
- **3.** Enter the search criteria.
- **4.** To filter on an additional field, select the **Add another filter** link, select an operator if necessary, and enter the search criteria.
- **5.** Repeat steps 2 through 4 until you have selected as many filters as desired. If necessary, you can select the **X** to remove that filter.
- **6.** When you have finished, select **Apply** to see the search results. The records that meet the criteria you specified will appear in the list. If you use the advanced filter again, the system will search all of the items in the original list (not the filtered list).
- 7. Select **Clear** to remove the filter.

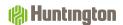

#### Saving a Filter as a New View

Once you filter a list, you can save it as a new view:

- **1.** Filter the list as described above.
- **2.** Use the **View** drop-down at the upper right of the screen to save the view. The view is saved in the list of available views.
- 3. If you want to delete this view in the future, select the **trash can** icon **Ш**.

#### Sorting a List

A list can be sorted so that the order of the rows is reversed.

- **1.** Click on a column header and the rows of data will be resorted according to that header. A blue down arrow appears in the column to indicate the sort order.
- **2.** To return the rows to their original order, select the column header again.

#### **Moving Columns**

To move a column, simply drag and drop the column to the new position.

#### Adding or Removing Columns

If the list contains columns that can be added or removed, you will see the gear (🇱) icon in the header row at the right side of the list.

| All Columns          |                          |                      |                    |                     |
|----------------------|--------------------------|----------------------|--------------------|---------------------|
| ACH Company ID       | Amount                   | Approval Cutoff      | Beneficiary        | Beneficiary Account |
| Beneficiary Bank ID  | Beneficiary Bank Name    | Beneficiary ID       | Clearing Method    | Client Account Name |
| Comment              | Confirmation Number      | Contract ID          | Created By         | Creation Date       |
| Credit / Debit       | Credit / Debit Indicator | Credit Amount        | Credit CCY         | Currency            |
| Customer Reference   | Debit Account Name       | Debit Account Number | Debit Amount       | Debit CCY           |
| Duplicate Reason     | Effective Date           | Entry Method         | Entry Method       | Exchange Rate       |
| File Name            | From Account             | D                    | Indicative Amount  | Indicative Rate     |
| Instructions         | Invoice Number           | Last Action Time     | Last Approver      | Last Modified By    |
| Modified Date        | Ordering Party Name      | Payment Details      | Payment Identifier | Payment Method      |
| Payment Type         | Possible Duplicate       | Purpose of Wire      | Reject Reason      | Result              |
| Same Day ACH Payment | Status                   | Template ID          | Template Name      | Transaction Date    |
| Update Cancel        |                          |                      |                    |                     |

#### To add or remove columns:

- **1.** Select the gear icon. The available columns are displayed. The checked boxes indicate which columns currently appear in the list.
- **2.** Simply check or uncheck the columns you would like to include/exclude in your list, and then select **Update**.

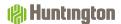

#### **Refreshing a List**

A number of lists feature a **Refresh** icon  $\bigcirc$  in the upper-right corner. Along with the icon is a notification of the most recent date and time.

When you select the icon, the list is refreshed, and the date and time are updated. This will be especially useful if you are working in a list for an extended period of time.

#### **Exporting Lists**

The data from some lists can be exported as follows:

- **1.** Select the **Export** link, which appears at the left-hand top of the list screen. An export window appears.
- **2.** Save the file to your desired location.

#### **Printing Lists**

Some lists can be printed:

- **1.** Select the **Print** link. A report window appears containing data from your list.
- 2. Select the printer icon.
- **3.** Your browser's print dialog will appear.
- **4.** Print the file using the instructions from your browser.

#### **Printing Payments and Templates**

Payments can be printed from the Payments List, while Templates are printed from the Templates List. In both cases, the **Print** option lets you print all or selected items in the list.

To print all Payments or Templates:

- 1. In the Payments or Templates List View widget, select **Print**.
- 2. The **All Items** option will be selected.
- **3.** Choose the level of detail you want to print.
  - a. To print just a summary of available information, select the **Summary Information** radio button.
  - b. To print detail information, select the **Transaction Details** radio button. For ACH payments, held transactions will be excluded. However, for ACH Templates, held transactions will be included.
- 4. Select Print.
- 5. In the Print window, use the **Export As** drop down to select the desired output, for example, **Export** as PDF.

To print selected Payments or Templates:

- **1.** In the List View, check the boxes for the items you want to print.
- 2. Select Print.

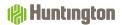

- **3.** In the window that appears, choose the level of detail you want to print.
  - a. To print just a summary of available information, select the **Summary Information** radio button.
  - b. To print detail information, select the **Transaction Details** radio button. For ACH payments, held transactions will be excluded. However, for ACH Templates, held transactions will be included.

#### 4. Select **Print**.

5. In the Print window, use the **Export As** drop down to select the desired output, for example, **Export as PDF**.

#### (A) Huntington

# Viewing Reports

The **Reports Management** widget shows all reports available to you.

Note: Most reporting needs are best met using List Views as illustrated in the prior section.

- **1.** The default dashboard displays the **Reports Management** widget when logging in. If you would like to change the size of the widget, see page 8 for instructions.
- **2.** The reports available will be listed (based on your entitlements):

| Reports Management         |                                           |          |    |                        |                 | ¢ |
|----------------------------|-------------------------------------------|----------|----|------------------------|-----------------|---|
| Filter Select fields       |                                           |          |    | C                      | >               |   |
| Actions                    | Report Name                               | Filter N | Sh | Report Group           | Report Subgroup | * |
| View                       | Company Details                           |          |    | Admin                  |                 |   |
| View                       | ACH Company Report                        |          |    | Payments               | Administrative  |   |
| View                       | Exchange Rates                            |          |    | Payments               | Administrative  |   |
| View                       | Account Statement                         |          |    | Information Reporting  | Prior Day       |   |
| View                       | User Permissions                          |          |    | Admin                  |                 |   |
| View                       | Template Detail Report                    |          |    | Payments               | Payments        |   |
| View                       | Payment Detail Report                     |          |    | Payments               | Payments        |   |
| View                       | Current Day Availability                  |          |    | Information Reporting  | Current Day     |   |
| View                       | Balance and Transaction Account Scorecard |          |    | Information Reporting  | Current Day     |   |
| View                       | Roles                                     |          |    | Admin                  |                 |   |
| <                          |                                           |          |    |                        |                 | > |
| Viewing 1-11 of 11 records |                                           |          | D  | isplay 25 🔻 per page < | (Page 1 • of    | > |

# Filtering Reports

Filters allow you to further refine the report to meet your needs. For example, you may require a Payment Detail Report, but you only want the report to include certain parameters.

**1.** Once you have selected a report from the **Reports Management** menu, there are predefined filter criteria that will vary from one report to another. If you do not want to filter the results, you can run the report by selecting the **Run Report** button.

Note: If you find that a report does not offer the filter criteria you need, refer to the List View that includes the data on which you wish to report.

| (🎒 Hunti              | ington                                   |  |
|-----------------------|------------------------------------------|--|
| <b>↑</b><br>Dashboard | Payment Detail Report<br>Report Criteria |  |
| Payment               | ID                                       |  |
| Center                | is equal to 🗸                            |  |
| E<br>Advanced         | Creation Date                            |  |
| Reporting             | C                                        |  |
| <u>t+t</u>            | Amount                                   |  |
| Administration        | is equal to 🗸                            |  |
| Alerts                | Effective Date                           |  |
|                       |                                          |  |
|                       |                                          |  |
|                       |                                          |  |
|                       | Save this Report                         |  |
|                       |                                          |  |
|                       | Run Report Cancel                        |  |

2. The report criteria can be saved by checking **Save this Report**, then **Run Report**.

| <b>↑</b><br>Dashboard | Payment Detail Report |  |
|-----------------------|-----------------------|--|
| 🚥<br>Payment          | Report Criteria       |  |
| Center                | is equal to 💙 700     |  |
|                       | Creation Date         |  |
| Advanced<br>Reporting |                       |  |
| <u>t</u> tt           | Amount                |  |
| Administration        | is equal to           |  |
| Alerts                | Effective Date        |  |
|                       |                       |  |
|                       | ✓ Save this Report    |  |
|                       | Run Report Cancel     |  |

**3.** A pop-up box will appear to enter information to save the report filter. Input the **Filter Name**, **Filter Description** and, if desired, check the **Shared** box. The Shared box will allow other Users to see the saved filtered report in their List View. Once all the criteria are entered, select **Save**, or, if you don't need to save this filter, select **Cancel**.

| Save Report Filter | × |
|--------------------|---|
| Filter Name        | _ |
| Filter Description |   |
| Shared 🗌           |   |
| Save               |   |

#### Huntington

- **4.** Scroll down the page to view the output.
- 5. You will be routed back to the **Reports Management** widget where the newly created filtered report will be listed with the other reports.

|   | Reports Management |                       |          |    |              |                 |
|---|--------------------|-----------------------|----------|----|--------------|-----------------|
|   |                    |                       |          |    |              | 0               |
|   | Select fields •    |                       |          |    |              |                 |
|   | Actions            | Report Name           | Filter N | Sh | Report Group | Report Subgroup |
| ⇒ | View 👻             | Payment Detail Report | ID 700   |    | Payments     | Payments        |

6. If you no longer need the filtered report, select **View** in the **Actions** column and **Delete** the report. You can use the same drop-down to **Modify** the criteria.

### Exporting and Printing Reports

- **1.** Once you select a report from the **Reports Management** widget and select **Run Report**, the report will render at the bottom of the screen. Scroll down to view the report.
- **2.** Utilize the following icons as needed:

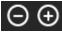

Zoom in and out on the report

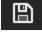

Save the report

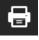

Print the report

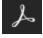

Open the report in Adobe Acrobat Reader within Payment Center application

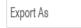

~

Export the report to PDF, CSV or Plain Text

#### SECTION 6

O
O
Alerts

### **Balance and Transaction Alerts**

An Alert generates an automatic email message when certain events that meet your selected criteria occur, such as when an Inbound Wire is received into an account, when an Account Balance is too low, or when a Check Paid is over a certain dollar amount. For Alert definitions, see Appendix C.

**NOTE:** Before establishing an Alert for multiple recipients, your recipients must be defined using the **Email Recipients, Email Recipient Group Settings,** and **Email Recipient Group Assignments** in the Setup Menu.

Huntington recommends that you log in daily to review your activity as delivery of Alerts cannot be guaranteed. Alerts are not intended to be used to substitute daily monitoring of your account(s).

- **1.** Select **Alerts**, then **Alert Settings** from the main menu.
- **2.** The following screen will appear:

| 🕼 Hunting                       | jton          |                  |            |            |                    |            |           |
|---------------------------------|---------------|------------------|------------|------------|--------------------|------------|-----------|
| <b>त</b><br>Dashboard           | Alert Setting | gs               |            |            |                    | Add Widget |           |
| Payment<br>Center               | Alerts List   |                  |            |            |                    |            |           |
| Advanced<br>Reporting           | Alerts        | Recipient Groups | Recipients |            |                    |            |           |
| [ <u>††</u> ]<br>Administration | ⊕ Add New /   |                  |            |            |                    |            | a 🖶       |
| Alerts                          | Filter        | t fields         | •          |            |                    |            |           |
|                                 |               | Actions          | Alert Name | Alert Type | Alert Subject Line |            | Recipient |

3. Click Add New Alert to add a new alert.

| 🛞 Huntı                | ngton                              |
|------------------------|------------------------------------|
| <b>∱</b><br>Dashboard  | Alert Settings                     |
| Payment<br>Center      | Alerts List                        |
| Advanced<br>Reporting  | Alerts Recipient Groups Recipients |
| [††]<br>Administration | ⊕ Add New Alert                    |
|                        | Filter Select fields -             |

#### **4.** The **Alert Details** screen is displayed:

| 🛞 Huntı               | ngton                           |              | Demo User<br>Last Login:                                         |
|-----------------------|---------------------------------|--------------|------------------------------------------------------------------|
| <b>↑</b><br>Dashboard | ← New Alert                     |              |                                                                  |
| Payment<br>Center     | * Alert Name                    |              |                                                                  |
| Advanced<br>Reporting | * Alert Group                   | * Alert Type | * Alert Subject Line                                             |
| []]<br>Administration | -Select- v                      | -Select- *   | You may change this subject line that appears on the email alert |
| Alerts                | * Recipients/Recipient Groups 👔 |              |                                                                  |

**5.** Enter the following information about the new Alert:

| Select a name that desc              | cribes the Alert                                                                                                    |  |  |  |  |  |
|--------------------------------------|----------------------------------------------------------------------------------------------------|--|--|--|--|--|
| Select the appropriate<br>Reporting) | <b>Alert Group</b> from the drop-down menu (will include Information                                                                                                    |  |  |  |  |  |
|                                      | Select the appropriate <b>Alert Type</b> from the drop-down menu ( <b>NOTE: Available</b><br>Alerts will depend upon User's Role entitlements as well as services used by<br>your organization.)                                                                                                    |  |  |  |  |  |
| Information Reporting                | : Closing Ledger Balance-Checking<br>Summary Balance<br>Transaction Notification<br>Closing Available Balance-Checking                                                                                                    |  |  |  |  |  |
| 1                                    | It based upon the <b>Alert Type</b> . This description is what the Alert<br>In the recipient receives the Alert email.                                                                                                    |  |  |  |  |  |
|                                      | s from the drop-down menu<br>tes from the drop-down menu<br>the drop-down menu                                                                                                    |  |  |  |  |  |
| Select a Recipient/Reci              | pient Group from the drop-down list                                                                                                    |  |  |  |  |  |
|                                      | se, there will be additional items that may need to be selected.<br>s are limited in the amount of information that can be provided                                                                                                    |  |  |  |  |  |
| er: Select                           | t the account number(s) from the list for the Alert.                                                                                                    |  |  |  |  |  |
| Select                               | t the action(s) from the drop-down list.                                                                                                    |  |  |  |  |  |
| Select                               | t the appropriate balance type for the Alert to trigger.                                                                                                    |  |  |  |  |  |
| Itoff time: Select                   | t how many hours and/or minutes prior to cutoff time.                                                                                                    |  |  |  |  |  |
| IS: Select                           | t the payment status desired from the drop-down list.                                                                                                    |  |  |  |  |  |
| Select                               | t the payment type(s) the Alert will pertain to when triggered.                                                                                                    |  |  |  |  |  |
|                                      | Select the appropriate Reporting) Select the appropriate Alerts will depend upor your organization.) Information Reporting A description will defaus subject line will be when Select Scheduled Hours Select Scheduled Minut Select Time Zone from Select a Recipient/Recipient the Alert Type you chooselections since the Alert Type you chooselections since the Alert Select a Recipient Select a Recipient defaust and the Alert Type you chooselections since the Alert Type you chooselections since the Alert Select a Recipient Select a Recipient Select a Recipient from Selections since the Alert Select a Recipient Select a Recipient Select a Recipient (Recipient Select a Recipient (Recipient Select a Recipient (Recipient Select a Recipient (Recipient Select a Recipient (Recipient Select a Recipient (Recipient (Reci |  |  |  |  |  |

6.

#### ( Huntington

| Debit/Credit Amount:              | Select a qualifier and enter an amount in the box to the right. Debit/<br>Credit Amount options are seldom used as they may unintentionally<br>limit the execution of the Alert. |
|-----------------------------------|----------------------------------------------------------------------------------------------------|
| Customer Reference:               | Applicable for check numbers.                                                                                                    |
| Transaction Type:                 | Select the BAI code(s) desired from the drop-down list.                                                                                                    |
| <b>Closing Ledger Balance:</b>    | Select a qualifier and enter an amount in the box to the right.                                                                                                    |
| <b>Closing Available Balance:</b> | Select a qualifier and enter an amount in the box to the right.                                                                                                    |
| Report ID:                        | If you want the recipient to receive the report for all report IDs, leave this blank.                                                                                            |

- 7. Once all the desired parameters are correct for the alert, select **Save**.
- **8.** A confirmation message is displayed.

| Alert S | ettings         |           |            |  |
|---------|-----------------|-----------|------------|--|
| Alerts  | List            |           |            |  |
| Ale     | erts Recipie    | nt Groups | Recipients |  |
| ⊕ Ado   | New Alert       |           |            |  |
| $\sim$  | Alert Submitted |           |            |  |
|         |                 |           |            |  |

SECTION 7

00 00 Appendix

# Appendix A: Field Definitions

#### ACCOUNT TRANSACTION FIELD DEFINITIONS:

| TERM         | DEFINITION                                                                                                    |
|--------------|----------------------------------------------------------------------------------------------------|
| Roles        | Roles define the functions that Users are entitled to perform. A single Role can be defined and then assigned to multiple Users, who will all have "like" access.      |
| Entitlements | A list of functional options that an Advanced Reporting User is authorized to perform.                                                                                 |
| Clone        | A function that allows Admin Users to create a new Role by copying an existing Role, assigning a new ID/name to the new Role, and entitling the appropriate functions. |
| e-Learning   | Training tutorials designed to train and educate new Users on how to use Advanced Reporting.                                                                           |
| Dashboard    | Customizable homescreen in Payment Center that allows the User to add, remove, and resize widgets based on each User's business needs.                                 |
| Filtering    | The process of refining or narrowing data and search requirements within Advanced Reporting.                                                                           |

# Appendix B: Report Contents

#### **ADMINISTRATION:**

| REPORT NAME      | DESCRIPTION                                                                            |
|------------------|----------------------------------------------------------------------------------------|
| Company Details  | Includes information about a BOL Company and the Roles that belong to the BOL Company. |
| Roles            | Includes entitlements assigned to each Role.                                           |
| User Permissions | Includes the Roles assigned to Advanced Reporting User.                                |

#### **CURRENT DAY REPORTS:**

| REPORT NAME              | DESCRIPTION                                                                                                    |
|--------------------------|----------------------------------------------------------------------------------------------------|
| Balance and Transaction  | Displays the last prior-day or intra-day feed that was processed for each account.                                                                                                    |
| Cash Position            | Displays opening balances, total debits and total credits for an account. The report also calculates current balances based on current-day (intra-day) transactions for the account(s) selected. |
| Current Day Availability | Displays current day transactions, opening book, and available balances for each account.                                                                                                    |

#### **PRIOR DAY REPORTS:**

| REPORT NAME       | DESCRIPTION                                                       |
|-------------------|-------------------------------------------------------------------|
| Account Statement | Displays balance and transaction data in a bank statement format. |

# Appendix C: Alert Definitions

#### **ACCOUNT TRANSACTION ALERTS:**

| NAME                        | DESCRIPTION                                                                                                    |
|-----------------------------|----------------------------------------------------------------------------------------------------|
| Available Balance           | Portion of the total ledger balance that is available for withdrawal.                                                                            |
| Incoming Wire               | Funds received into an account via Wire Transfer.                                                                                                |
| Outgoing Wire               | Funds paid out of an account via Wire Transfer.                                                                                                  |
| Incoming ACH                | Funds received into an account via ACH.                                                                                                    |
| Outgoing ACH                | Funds paid out of an account via ACH.                                                                                                    |
| Check Paid                  | Check written from an account that has been paid (cleared).                                                                                      |
| Check Deposit               | Check deposit has been made into an account.                                                                                                    |
| Deposit Item Return         | Check deposit that has been returned.                                                                                                    |
| ATM Deposit                 | Deposit received into an account via ATM.                                                                                                    |
| Lockbox Deposit             | Deposit received into an account via Lockbox. Online Account Transfer made via Business Online.                                                  |
| Bill Pay Payment Sent       | Funds paid out of an account via Bill Pay service. "Bill Pay Payment Received" and "Loan Payment" should each have their own rows in this chart. |
| Coin & Currency Ordered     | Coin & Currency order has been debited out of an account. Adjustment Debit<br>Funds debited out of an account due to an adjustment.              |
| Adjustment Credit           | Funds credited into an account due to an adjustment.                                                                                             |
| Controlled Disbursement     | Daily presentment of Controlled Disbursement checks that Total Presentment will be paid (funding may be required).                               |
| Zero Balance Account Debit  | Funds debited out of an account via a Zero Balance Account.                                                                                      |
| Zero Balance Account Credit | Funds credited into an account via a Zero Balance Account.                                                                                       |

SECTION 8

# Additional Services

#### **CUSTOMER SERVICE:**

We encourage you to contact us with any questions or concerns.

By phone: 800-480-4862, weekdays, 7:30 am to 6:00 pm ET.

By email: Email **tmcs.customer.service@huntington.com** or click on the "Contact Us" link at the top of each Business Online page.

Note: Please do not email if fraud is suspected.

#### e-LEARNING:

Additional video tutorials on how to use Advanced Reporting can be found in Business Online under **Help**. Select the Resource Links tab, then select Payment Center User Guide link. From there a new browser window will open with options at the bottom. Scroll down to view different tutorials. Just click on the topic you want to view and watch the video.

The Huntington National Bank is Member FDIC. (#)°, Huntington° and Huntington Welcome° are federally registered service marks of Huntington Bancshares Incorporated. © 2022 Huntington Bancshares Incorporated.

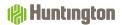